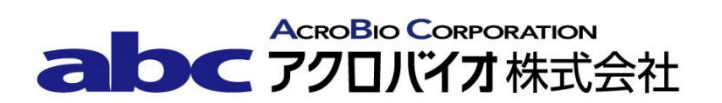

## CAL 番号変更手順書

**RI** ドーズキャリブレータ **CRC-55tPET** 型

## キャリブレーション番号の変更方法

対象機器: CRC-55tPET 型

すでに登録されているキャリブレーション番号を、新しい番号に変更する手順は以下の通りです。 旧 Cal 番号の F-18 を残したい場合は、3 ページ目の核種追加設定方法をご確認ください。

【変更手順】

- 1. HOME ボタンを押下し、メイン画面(測定画面)を表示する。
- 2. Setup ボタンを押下する。
- 3. Advanced Chamber ボタンを押下する。
- 4. パスワードの入力を求められるので、パスワード(S/N(機器後部に刻印された製造番号)の下 3 桁) を入力する。
- 5. Accept ボタンを押下する。
- 6. Setup CalNum ボタンを押下する。
- 7. Setup CalNum 画面が表示される。
- 8. Nuclide: フィールドを選択する。
- 9. Please Select Nuclide 画面が表示される。
- 10. CAL 番号を変更したい核種を左のボタンもしくは右のリストから選択する。
- 11. Accept ボタンを押下する。
- 12. Setup CalNum 画面が表示される。
- 13. User P Cal#: フィールドを選択する。
- 14. Please Enter P Cal #: 画面が表示される。

15. 表 1. (本手順書の最後に記載)の「新 CAL 番号 P」の値を入力する。

- 16. Accept ボタンを押下する。
- 17. Setup CalNum 画面が表示される。
- 18. Home ボタンを押下する。
- 19. メイン画面(測定画面)が表示される。
- 20. 手順 1.~19.までで CAL 番号を変更した核種を測定する。
- 21. 画面右下の Cal #: の表示が「新 CAL 番号」になったことを確認する。
- 22. CAL 番号の設定変更は以上で終了です。引き続きすべての核種について手順 1.~21.を繰り返して ください。

引き続き Ga-68 を登録される場合は、次ページからの【登録手順】を参照してください。

## 核種追加設定方法

## 【登録手順】

Ga-68 は容器形状(アンプルまたはシリンジ)によりキャリブレーション番号が異なります。使用する 容器形状にあったキャリブレーション番号を登録してください。

注意 ユーザーが追加できるのは 10 核種までです。すでに 10 核種登録されている場合は、あらかじめ 登録した核種を消去した後に追加してください。

- 1. HOME ボタンを押下し、メイン画面(測定画面)を表示する。
- 2. Setup ボタンを押下する。
- 3. Advanced Chamber ボタンを押下する。
- 4. パスワードの入力を求められるので、パスワード(S/N(機器後部に刻印された製造番号)の下 3 桁) を入力する。
- 5. Accept ボタンを押下する。
- 6. Setup Nuclide ボタンを押下する。
- 7. Setup Nuclide 画面が表示される。
- 8. Nuclide、Element、Halflife、Cal#(P)の各フィールドに表 2.に記載の核種に応じた全ての値を入力 する。
- 9. Accept ボタンを押下する。
- 10. 登録した核種を核種ボタンへ割り当てる場合は手順 11.へ進む。登録のみで終える場合は手順 17.へ 進れ。
- 11. Advanced Chamber Setup 画面から Setup PET Chamber Hotkeys ボタンを押下する。
- 12. Setup PET Chamber Hotkeys 画面が表示される。
- 13. 核種を割り当てる場所を押下する。(左のリストでは Home 画面に、右のリストでは Nuclide 画面に それぞれ反映する。)
- 14. 画面右側の核種リストから目的の核種を選択し、Accept ボタンを押下する。
- 15. Setup PET Chamber Hotkeys 画面が表示される。
- 16. Accept ボタンを押下する。
- 17. 核種の登録及び核種ボタンへの登録は以上で終了です。

表 1.

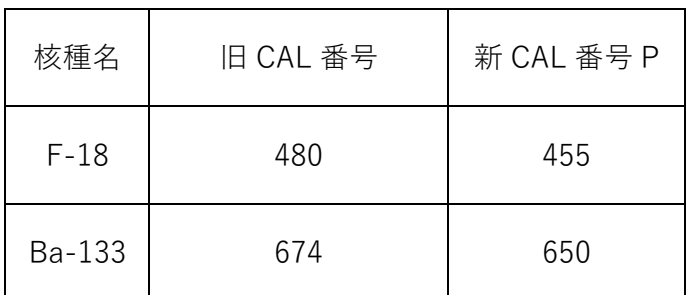

表 2.

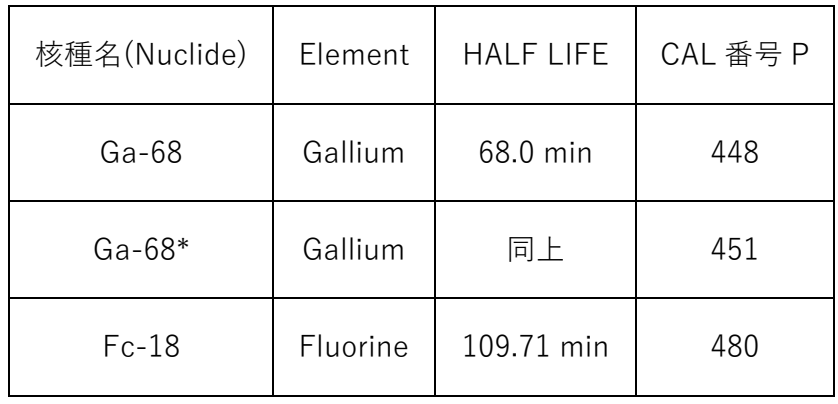

\* 容器形状がシリンジの場合の Ga-68(もう一方は容器形状がアンプル)

\* 両方の容器形状を登録したい場合は、核種名を Ga-68a ・ Ga-68s 等の区別できる核種名にて登録し てください。